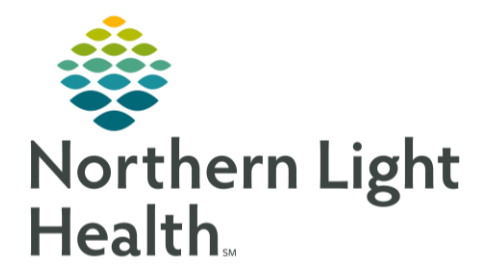

## **From the Office of Clinical Informatics Quick Reference Guide (QRG) NetSmart - Document a Clinical Note** May 5, 2023

This Quick Reference Guide (QRG) reviews how to document a clinical note in NetSmart.

## **Common Buttons & Icons**

 $\bigoplus$ Add icon

## **Document a Clinical Note**

- $\triangleright$  From the Today screen:
- $STEP$  1: Tap Main Menu.
- STEP 2: Tap Open Charts.
	- The Open Charts screen displays.
- Select the appropriate patient chart in the left column STEP 3:
- STEP 4: Tap Clinical Note.
- Tap the Add icon in the lower right corner of the screen. STEP 5:
	- The Clinical Note screen displays.
- STEP 6: Tap the Use Code drop-down arrow.
- STEP 7: Select the appropriate use code for the clinical note.
- **NOTE:** The documentation fields and check boxes that appear in the bottom half of the Clinical Note screen are determined by the Use Code selected.
- STEP 8: Tap anywhere outside the Use Code list to collapse it.
- STEP 9: Tap the Note field and enter any notes related to the visit.
- **STEP 10:** Select the appropriate check boxes for the note.
- **STEP 11:** Tap the Ordering Physician drop-down arrow.
- Enter the name of the ordering physician in the Search field; then select the physician when **STEP 12:** their name appears.
- **STEP 13:** Complete any other fields at the bottom of the screen as appropriate.
- **STEP 14:** Tap the back arrow next to Clinical Note to save the note.
	- The Open Charts screen displays the Clinical Note indicator, showing 100% completion.

For questions regarding process and/or policies, please contact your unit's Clinical Educator or Clinical Informaticist. For any other questions please contact the Customer Support Center at: 207-973-7728 or 1-888-827-7728.